# **คู่มือส าหรับผู้ใช้งาน**

# **เครื่องพิมพ์ส่วนกลางผ่านระบบเครือข่ายคอมพิวเตอร์ คณะวิทยาการจัดการ มหาวิทยาลัยเกษตรศาสตร์ วิทยาเขตศรีราชา**

คู่มือส าหรับผู้ใช้งานเครื่องพิมพ์ส่วนกลางผ่านระบบเครือข่ายคอมพิวเตอร์ของคณะ วิทยาการจัดการมีเนื้อหาประกอบด้วยหัวข้อหลัก ดังนี้

- 1. [การตั้งค่าและเตรียมความพร้อมก่อนเริ่มการใช้งานครั้งแรก](#page-1-0)
- 2. [การสั่งพิมพ์ไฟล์เอกสารบนเครื่องคอมพิวเตอร์ไปที่เครื่องพิมพ์ส่วนกลาง](#page-6-0)
- 3. [เครื่องพิมพ์ส่วนกลางที่มีให้บริการ](#page-9-0)

## **ติดต่อสอบถามข้อมูลเพิ่มเติม**

# <span id="page-1-0"></span>**1. การตั้งค่าและเตรียมความพร้อมก่อนเริ่มการใช้งานครั้งแรก**

1.1. การใช้งานเครื่องพิมพ์ส่วนกลางท่านจะต้องใช้ข้อมูล Department ID และ PIN ของแต่ละท่านเองในการ ยืนยันสิทธิ์การใช้งาน โดยท่านสามารถดูข้อมูล Department ID และ PIN ของท่านได้ผ่านระบบจัดการผู้ใช้ คอมพิวเตอร์ คณะวิทยาการจัดการ ตามที่อยู่นี้ https://addc.ms.src.ku.ac.th

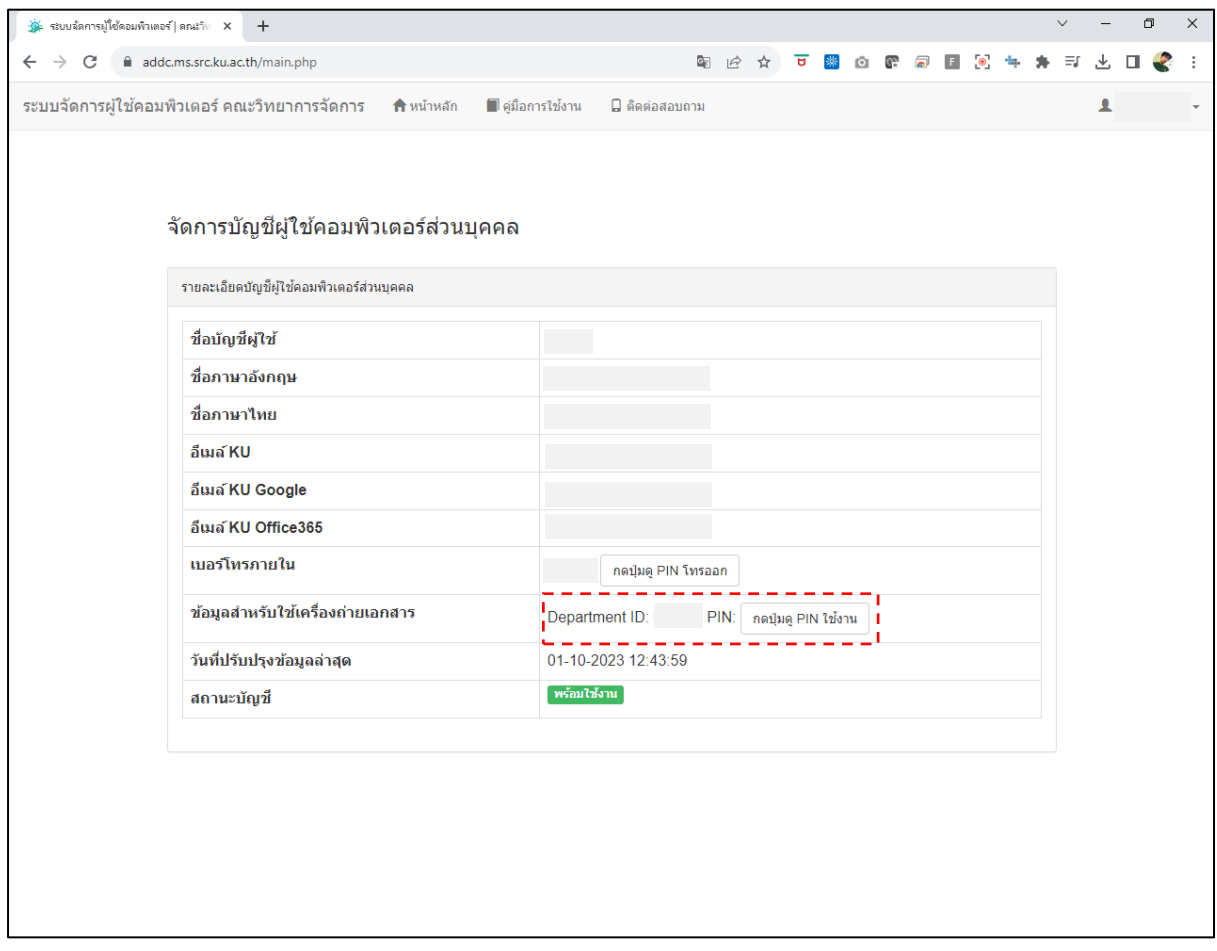

## **ติดต่อสอบถามข้อมูลเพิ่มเติม**

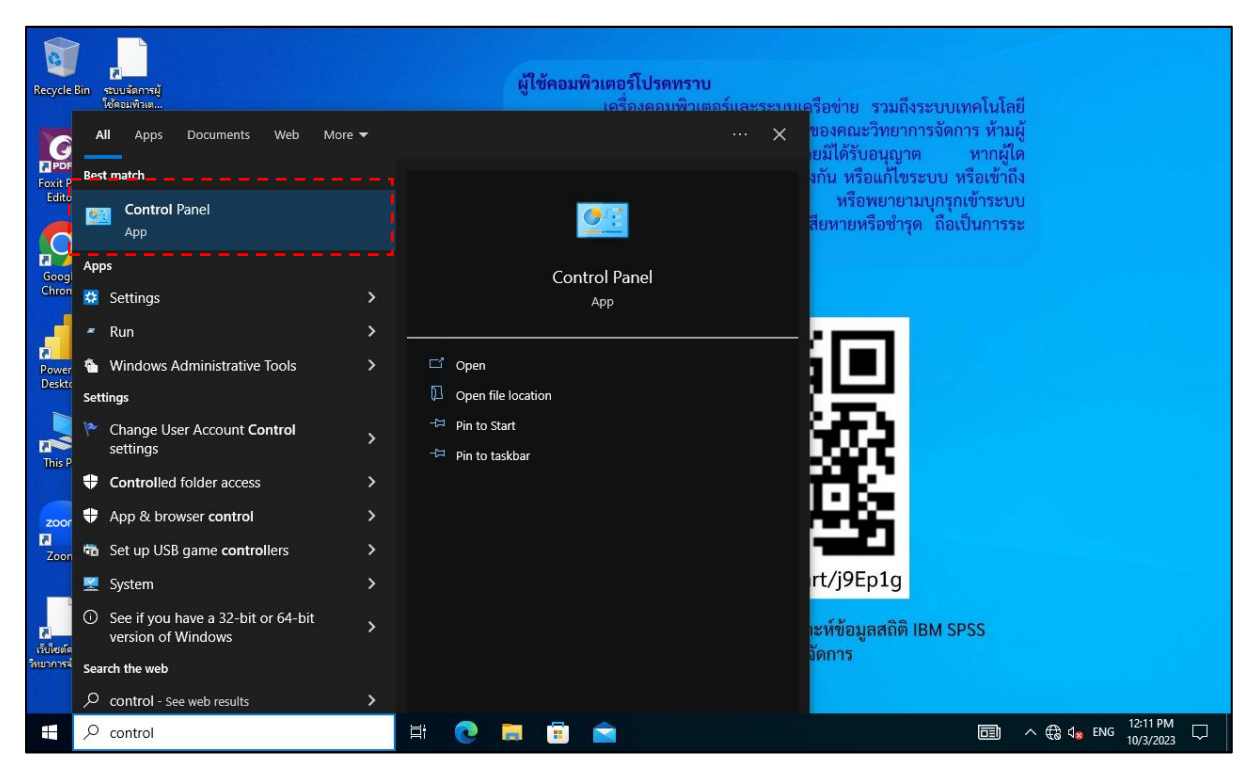

1.2. ท าการตั้งค่าเครื่องพิมพ์ที่เครื่องคอมพิวเตอร์ของท่าน โดยเข้าไปที่ "Control Panel"

1.3. คลิกซ้ายเข้าไปที่ "Hardware and Sound"

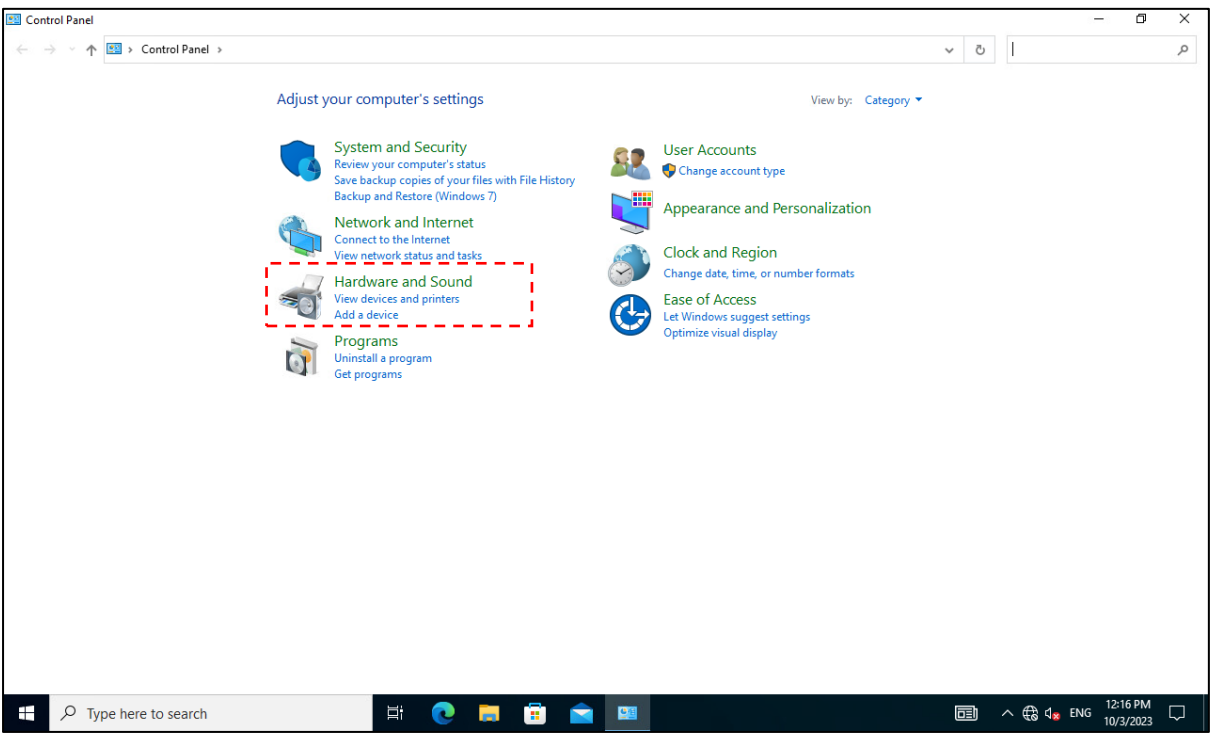

## **ติดต่อสอบถามข้อมูลเพิ่มเติม**

1.4. คลิกซ้ายเข้าไปที่ "Devices and Printers"

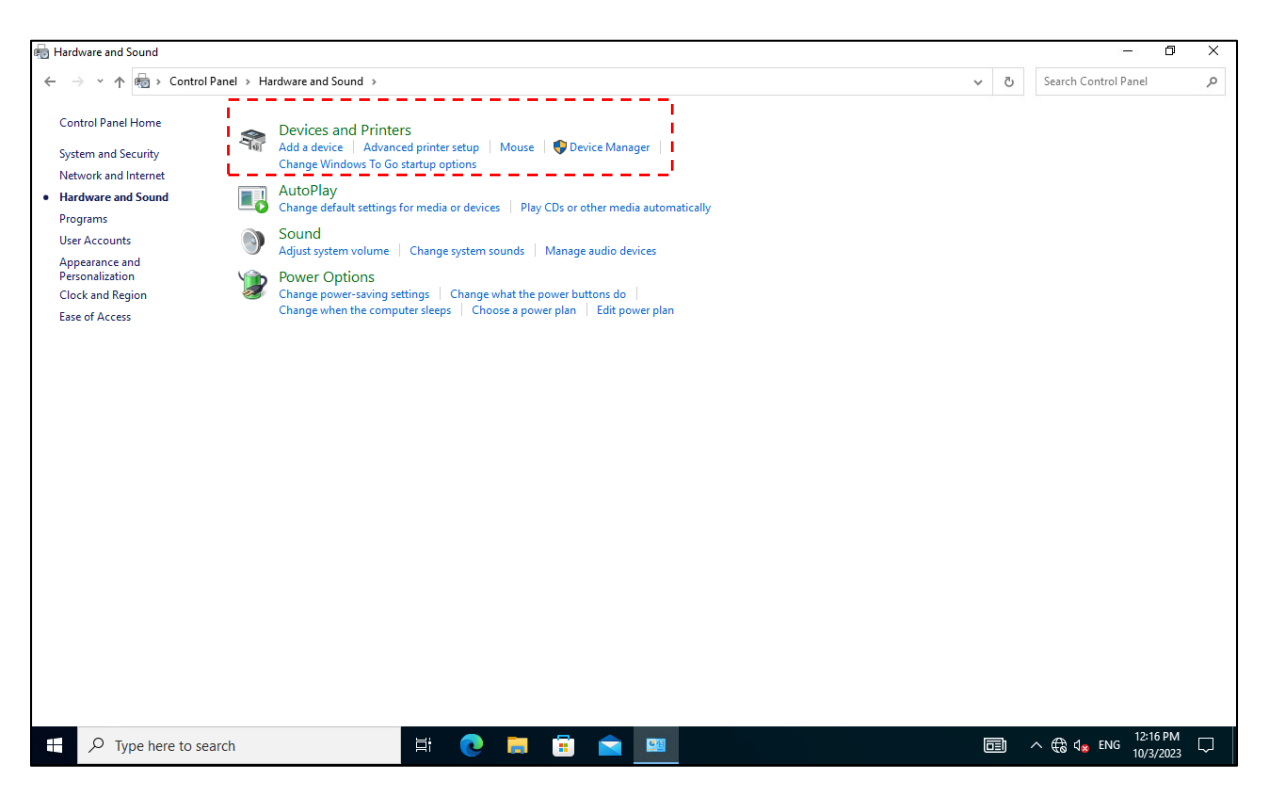

## 1.5. ระบบจะแสดงรายการเครื่องพิมพ์ส่วนกลางที่มีให้ใช้งานทั้งหมด

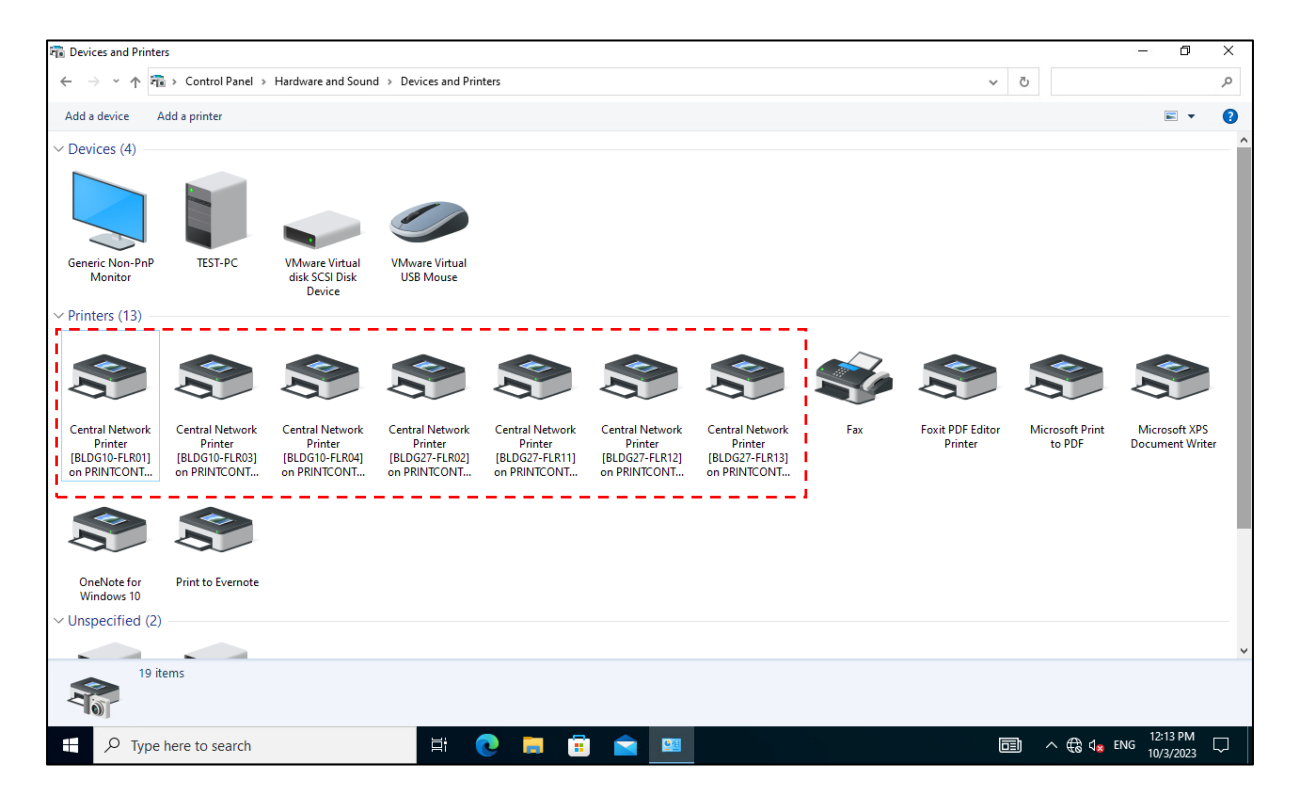

#### **ติดต่อสอบถามข้อมูลเพิ่มเติม**

1.6. เลือกเครื่องพิมพ์ส่วนกลางที่ต้องการตั้งค่าใช้งาน โดยคลิกขวาที่ไอคอนเครื่องพิมพ์ที่ต้องการและเลือกเมนู ลัดชื่อว่า "Printing preferences"

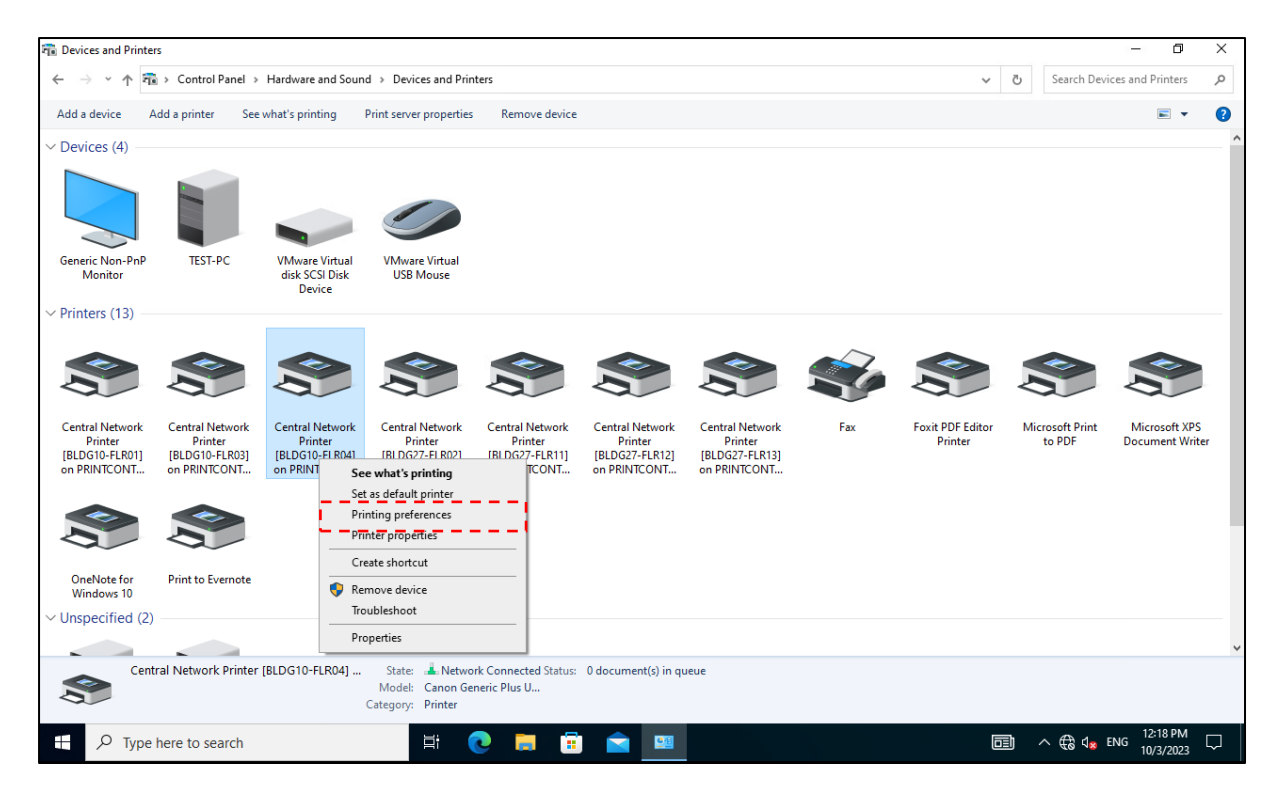

# 1.7. คลิกปุ่ม "Details(3)…" ในหัวข้อ Output Method

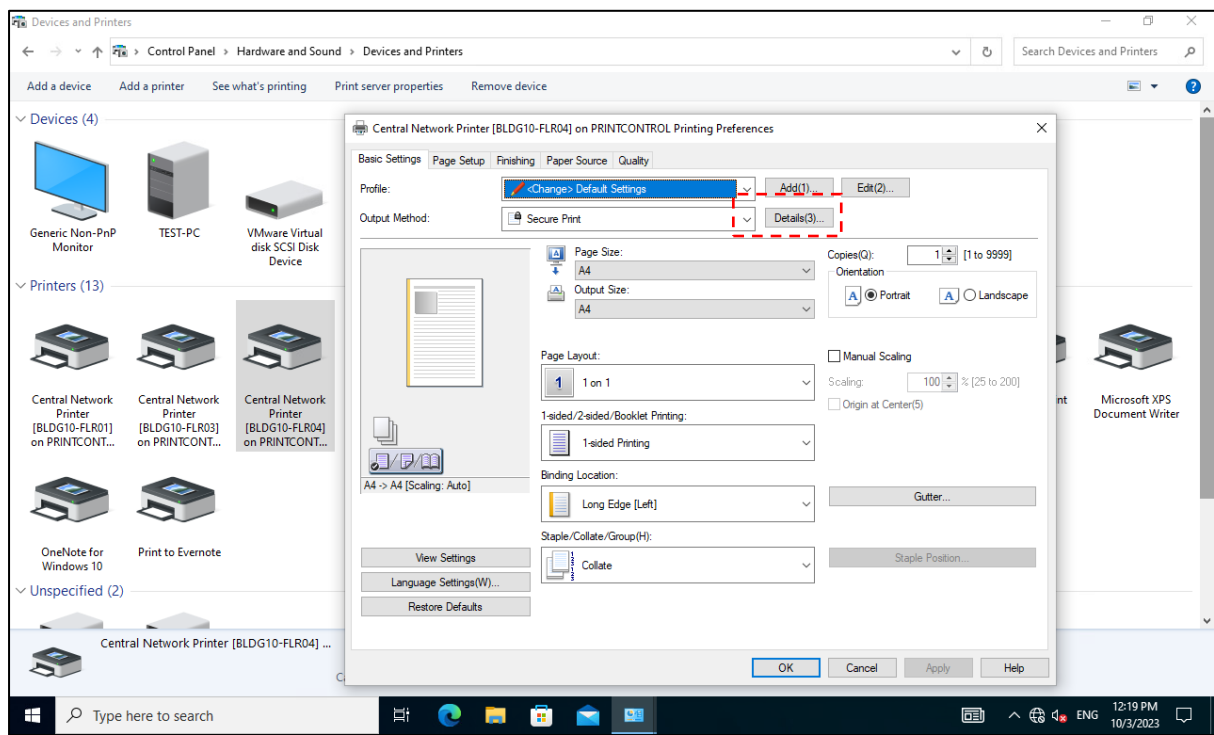

#### **ติดต่อสอบถามข้อมูลเพิ่มเติม**

หน่วยระบบสารสนเทศและเทคโนโลยี คณะวิทยาการจัดการ มหาวิทยาลัยเกษตรศาสตร์ วิทยาเขตศรีราชา

โทร 038-352828 ต่อเบอร์ภายใน 661118 อีเมล์ it@ms.src.ku.ac.th

1.8. ทำการกำหนด PIN (ตามข้อมูลที่แสดงในข้อ 1.1) แล้วคลิกปุ่ม "OK" และคลิกปุ่ม "OK" อีกครั้ง เสร็จ ์สิ้นขั้นตอนตั้งค่า PIN สำหรับพิมพ์เอกสารรูปแบบ Secure Print ที่เครื่องพิมพ์ส่วนกลาง

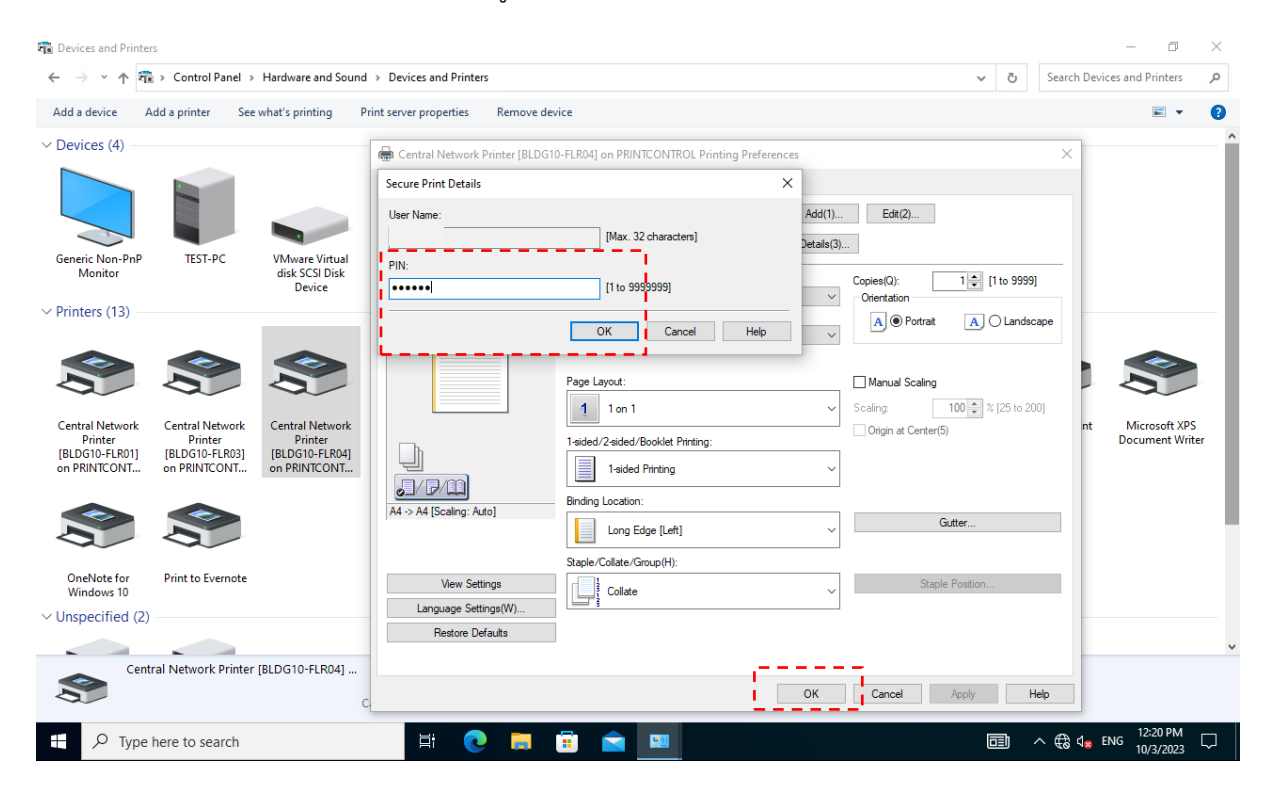

#### **ติดต่อสอบถามข้อมูลเพิ่มเติม**

# <span id="page-6-0"></span>**2. การสั่งพิมพ์ไฟล์เอกสารบนเครื่องคอมพิวเตอร์ไปที่เครื่องพิมพ์ส่วนกลาง**

2.1. เลือกเครื่องพิมพ์ส่วนกลางที่ต้องการใช้พิมพ์เอกสารในส่วนหัวข้อ Select Printer และคลิกปุ่ม "Print"

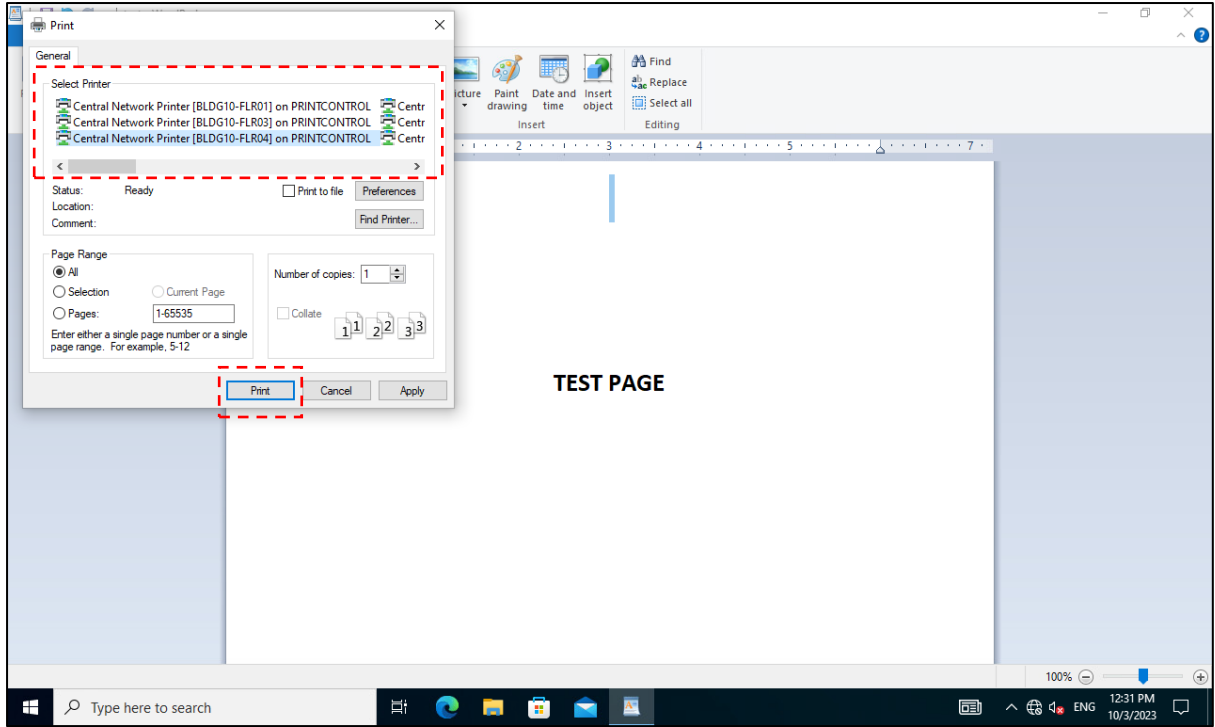

2.2. กรอกข้อมูล Department ID และ PIN ของท่านให้ถูกต้อง (ตามข้อมูลที่แสดงในข้อ 1.1.) เพื่อยืนยัน ตัวตนและสิทธิ์การใช้งานเครื่องพิมพ์ส่วนกลาง หลังจากนั้นกดปุ่ม "OK"

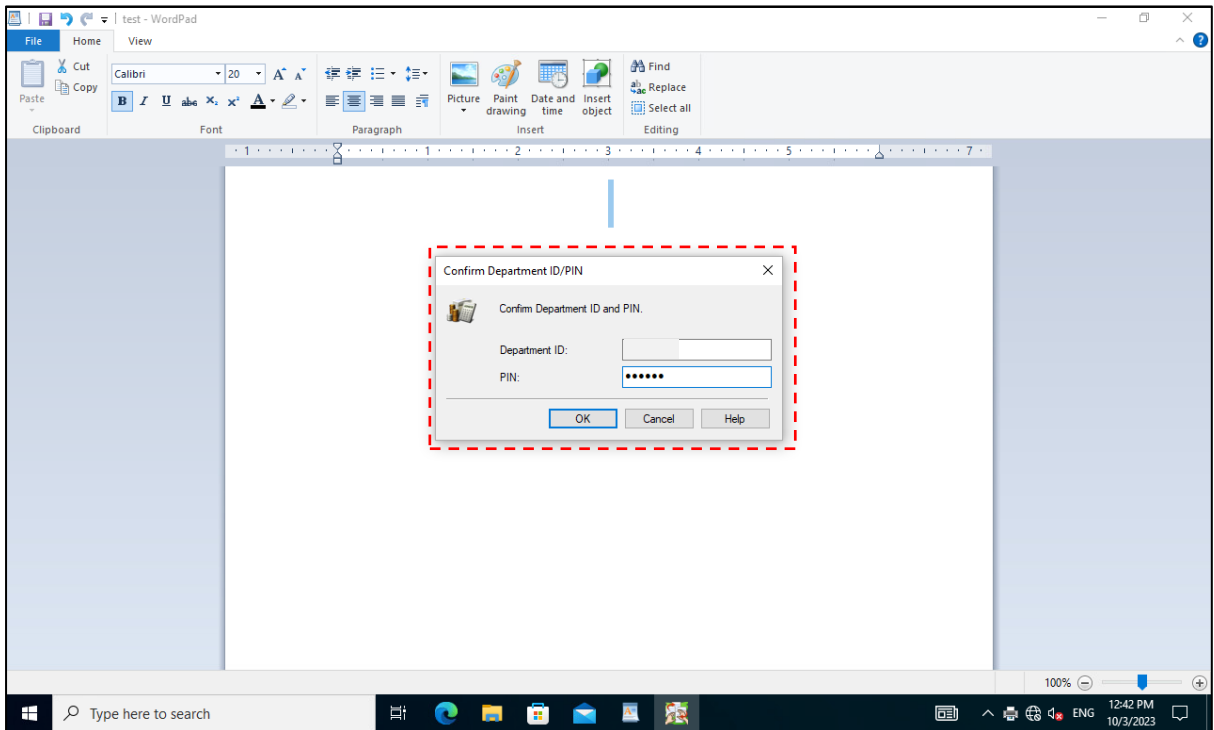

### **ติดต่อสอบถามข้อมูลเพิ่มเติม**

หน่วยระบบสารสนเทศและเทคโนโลยี คณะวิทยาการจัดการ มหาวิทยาลัยเกษตรศาสตร์ วิทยาเขตศรีราชา

โทร 038-352828 ต่อเบอร์ภายใน 661118 อีเมล์ it@ms.src.ku.ac.th

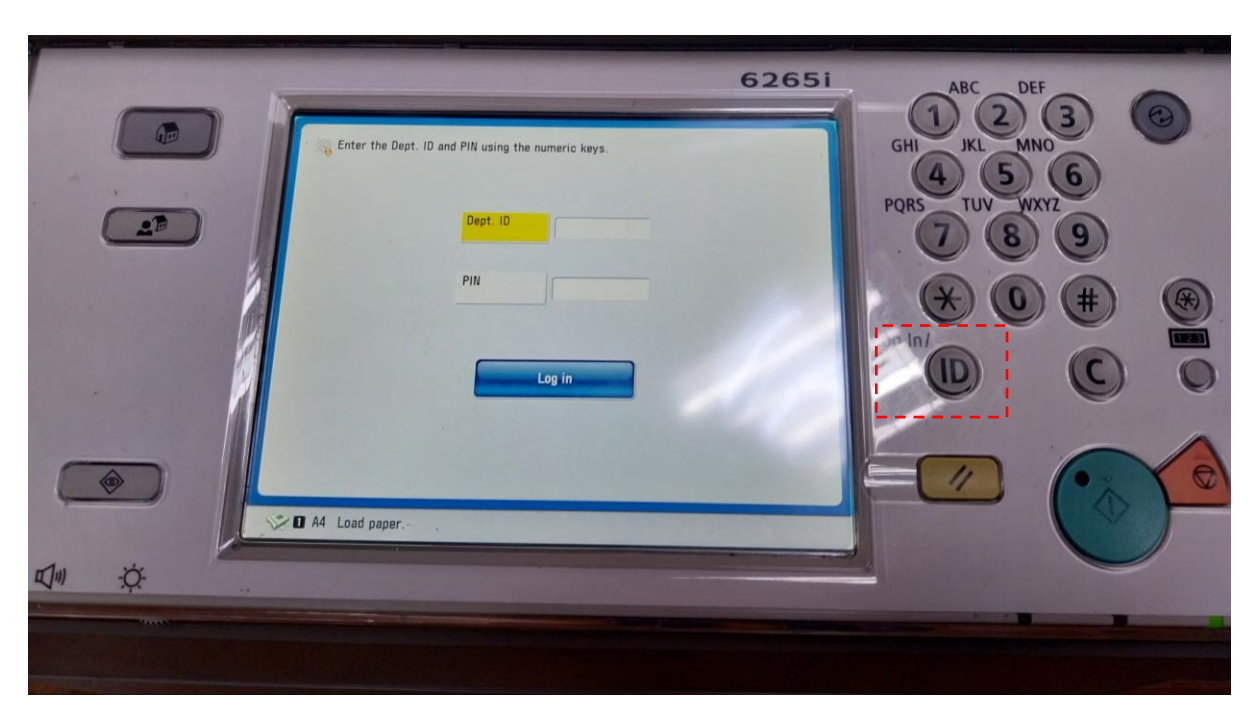

2.3. ทำการไปที่หน้าเครื่องพิมพ์ส่วนกลางที่สั่งพิมพ์งาน และกดปุ่ม "ID" เพื่อให้หน้าจอแสดงพร้อมใช้งาน

2.4. เข้าระบบเครื่องพิมพ์ส่วนกลางที่จอหน้าเครื่องด้วย Department ID และ PIN ของท่าน (ตามข้อมูลที่ แสดงในข้อ 1.1.) แล้วกดปุ่ม "Log in"

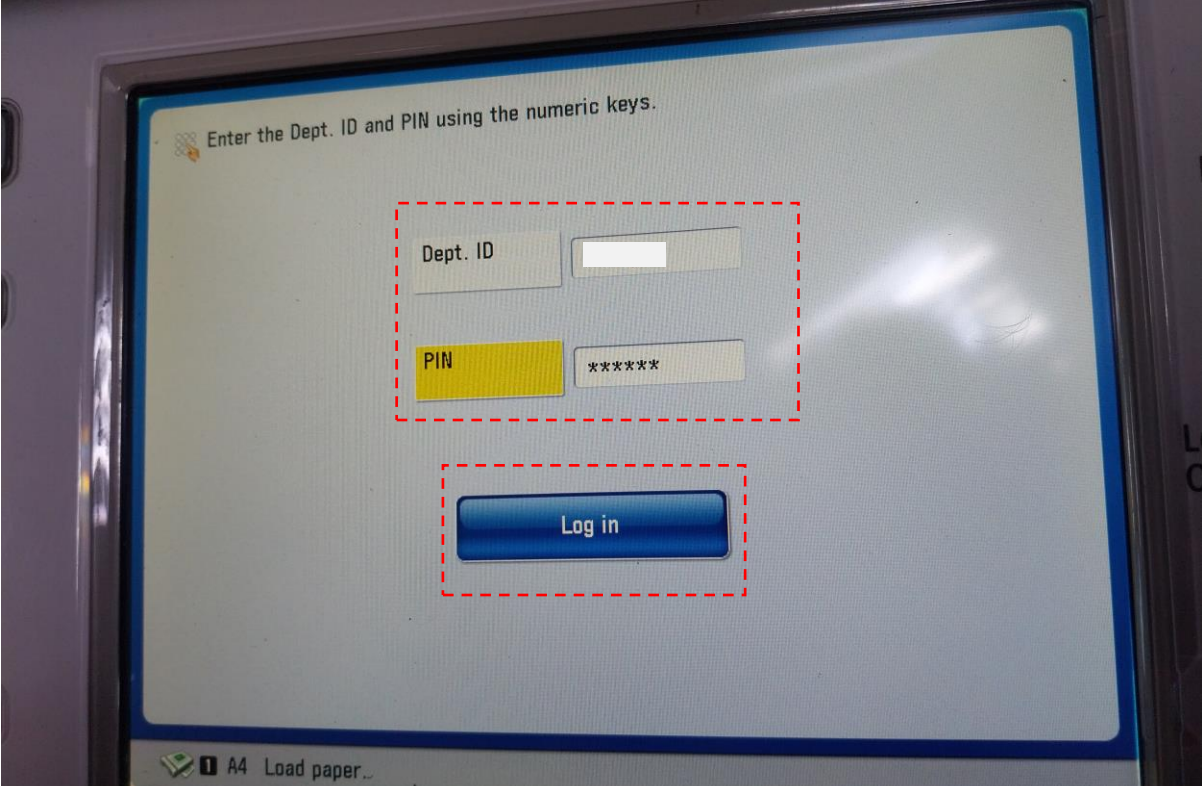

## **ติดต่อสอบถามข้อมูลเพิ่มเติม**

# 2.5. กดเข้าไปที่เมนู "Secure Print"

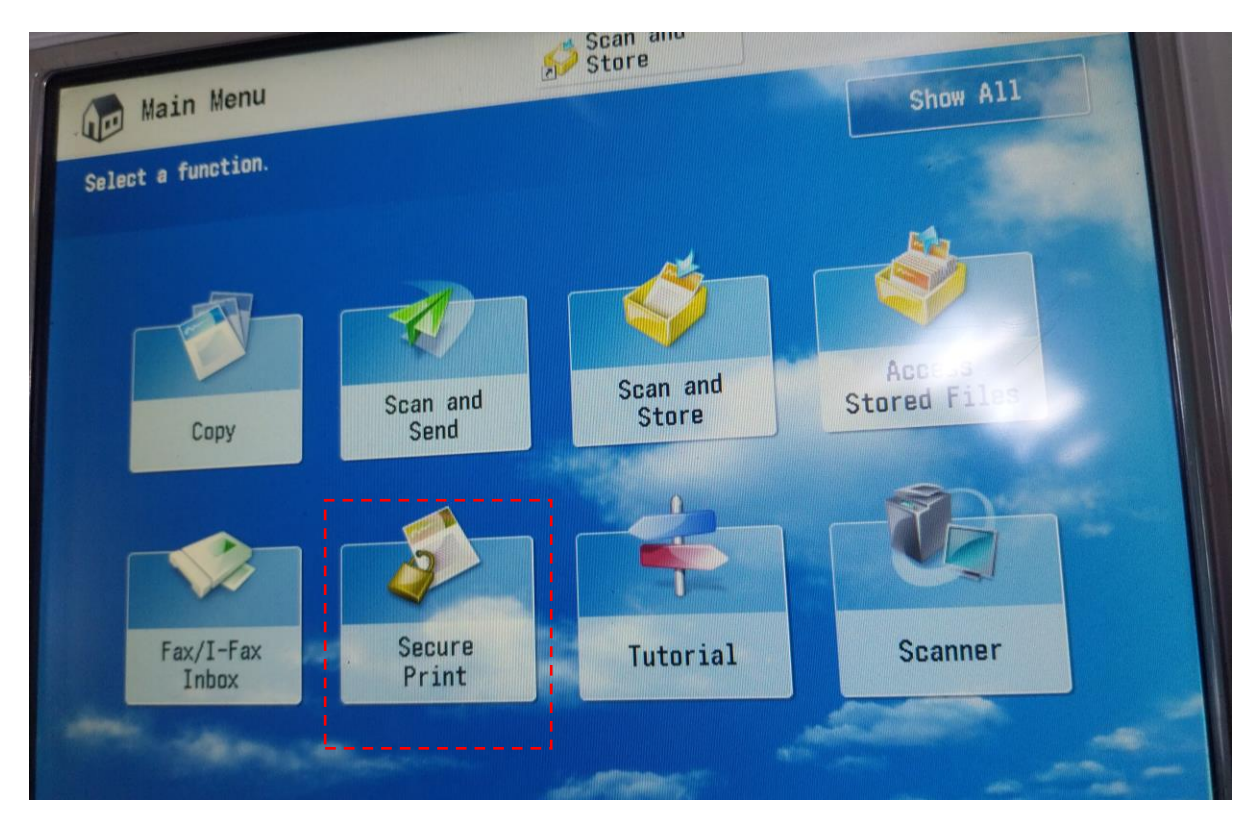

2.6. ระบบจะแสดงรายการงานพิมพ์ที่ส่งมารอพิมพ์ที่เครื่องพิมพ์ส่วนกลาง ให้เลือกรายการงานพิมพ์ของท่าน และกดปุ่ม "Secure Print"

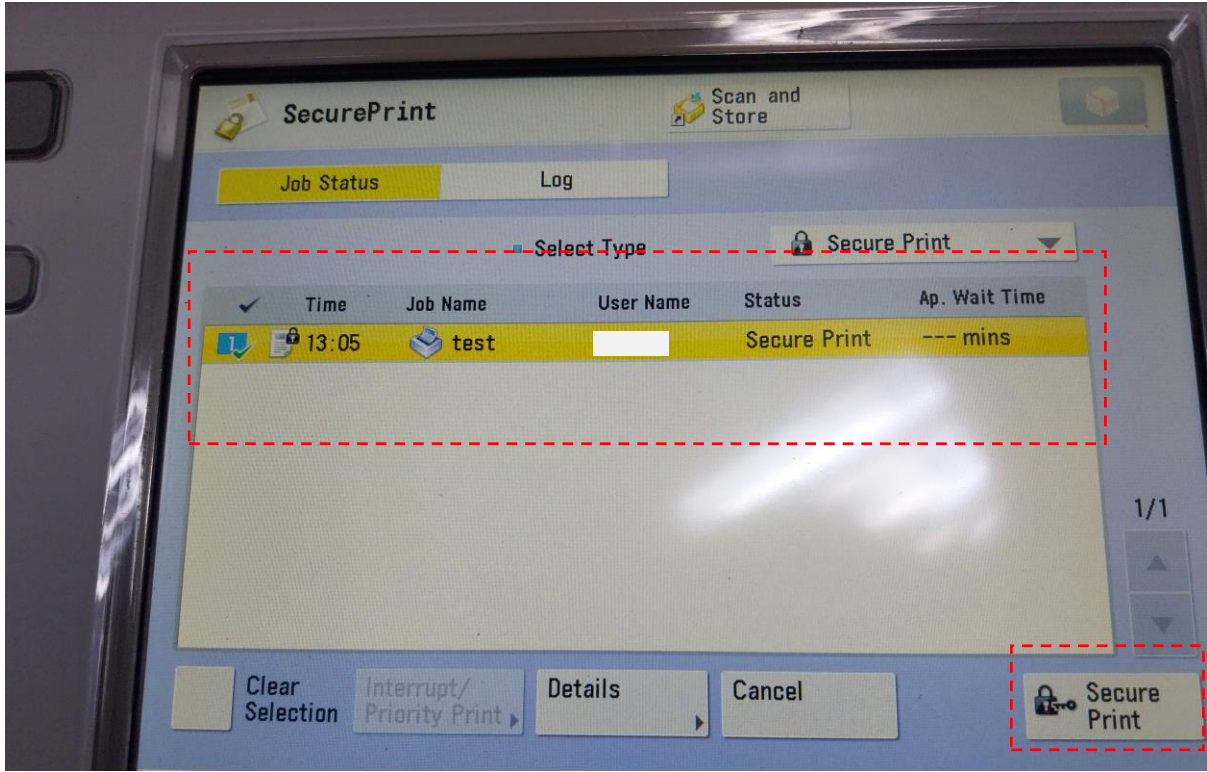

## **ติดต่อสอบถามข้อมูลเพิ่มเติม**

2.7. กรอกข้อมูล PIN (ตามข้อมูลที่แสดงในข้อ 1.1.) และกดปุ่ม "OK" บนหน้าจอ เครื่องพิมพ์ก็จะเริ่มการ พิมพ์เอกสารออกมาจากเครื่อง เมื่อใช้งานเครื่องพิมพ์เสร็จ กรุณากดปุ่ม "ID" บนหน้าเครื่อง เพื่อออกจาก ระบบทุกครั้ง (ภาพตัวอย่างตามข้อ 2.3.)

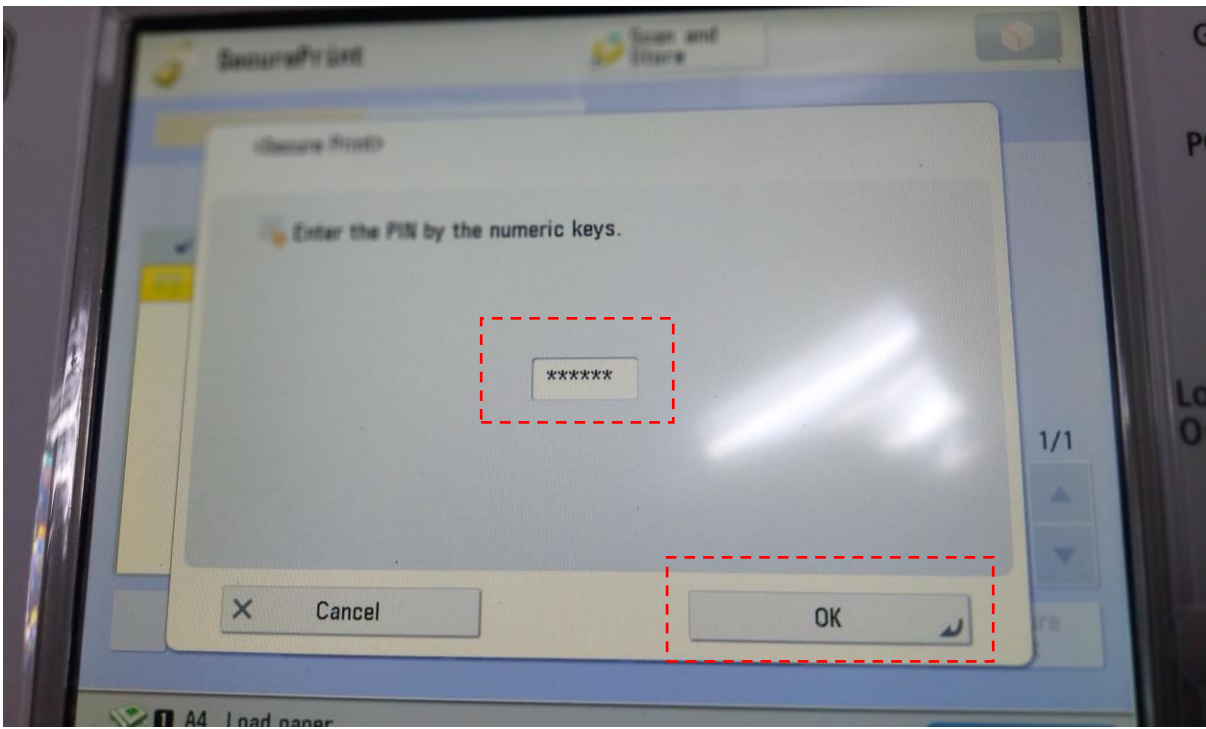

# <span id="page-9-0"></span>**3. เครื่องพิมพ์ส่วนกลางที่มีให้บริการ**

เครื่องพิมพ์ส่วนกลางที่มีให้บริการของคณะวิทยาการจัดการ ปัจจุบันมีให้บริการพิมพ์เอกสารรวม ทั้งหมด 7 เครื่อง ดังนี้

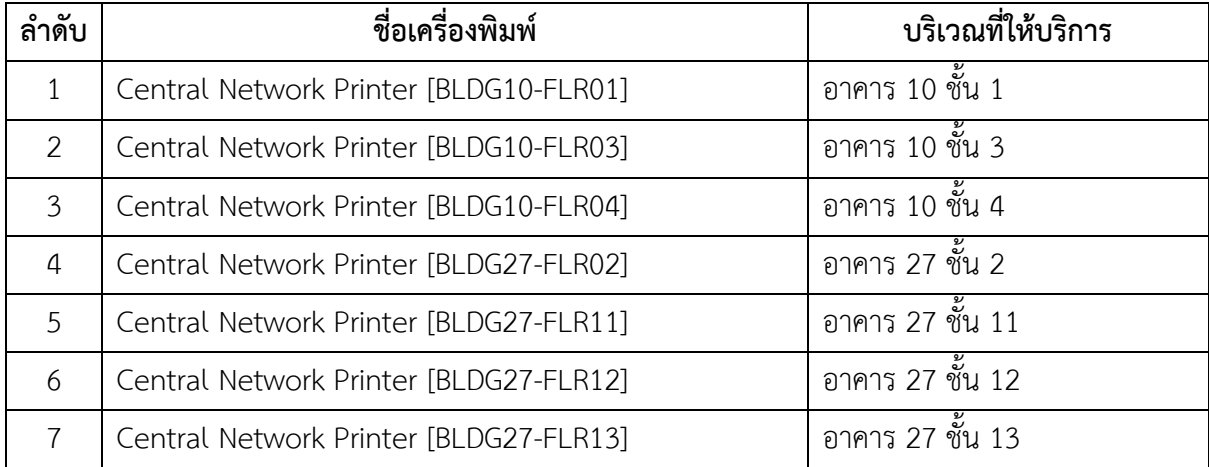

## **ติดต่อสอบถามข้อมูลเพิ่มเติม**